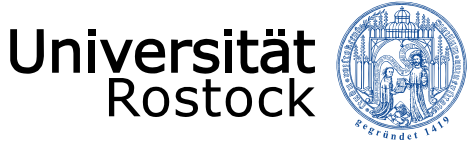

Traditio et Innovatio

# **Freigabe von Zoom für Teilnahme über den Webbrowser (Campuslizenz)**

*Anleitung vom Institut für Medienforschung / ZMD*

**Ayaq** 

,,,,,,,,,,,,,,,,,,,,,,,,,,,,

03.02.2021 © 2009 **UNIVERSITÄT ROSTOCK** | PHILOSOPHISCHE FAKULTÄT

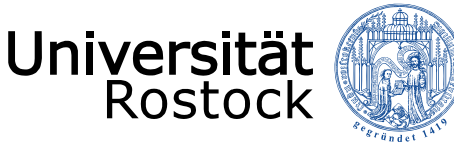

### Anmelden bei Zoom über den Browser (empfohlen)

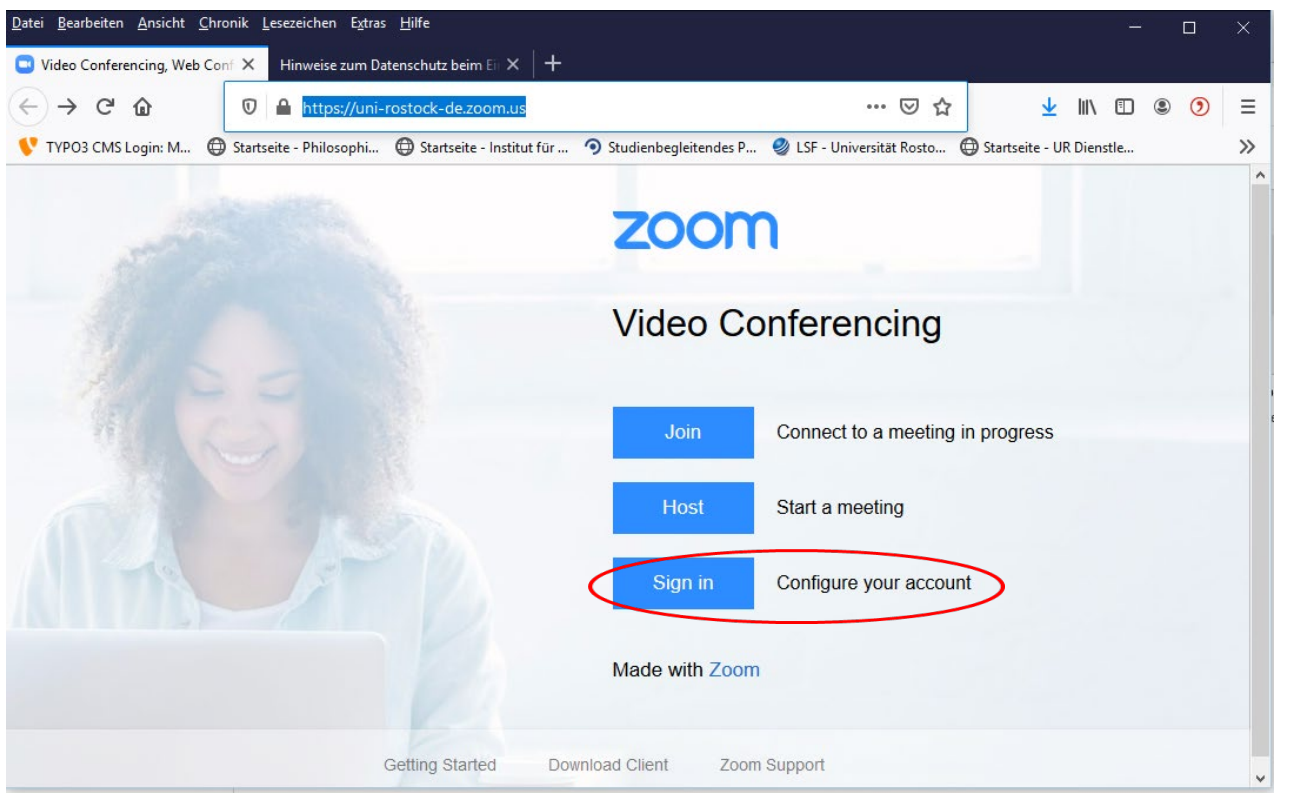

- Gehen Sie auf die Seite **<https://uni-rostock-de.zoom.us/> (beachten Sie das zwischen rostock und de ein Bindestrich sein muss, kein Punkt)**
- Gehen Sie auf "Sign in"

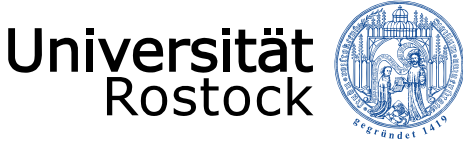

## Anmeldung über die Authentifizierungsserver der Universität Rostock

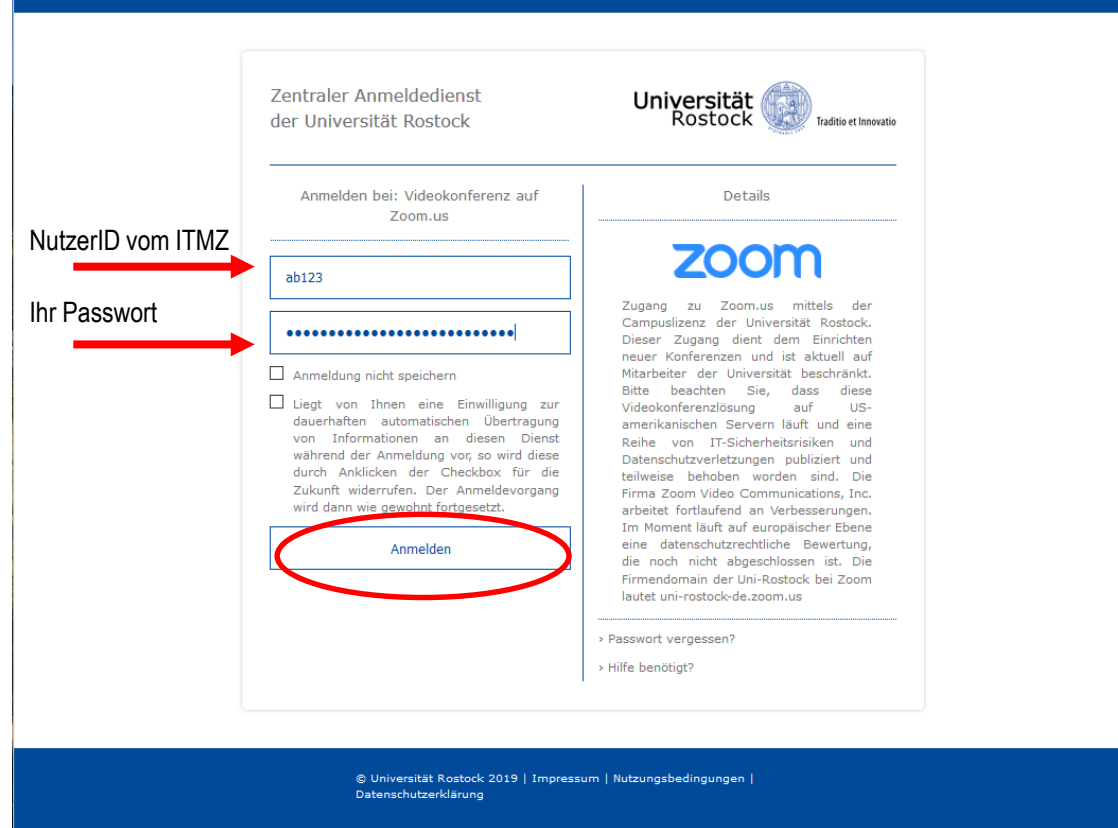

Geben Sie Ihr Nutzerkennzeichen und Ihr Passwort ein und klicken Sie auf Anmelden (diese Daten werden nicht an Zoom.us übermittelt !)

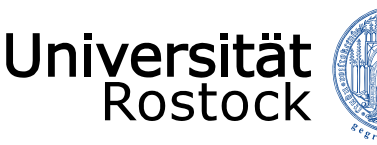

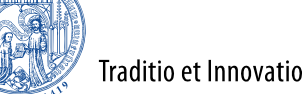

#### Ändern der Einstellungen für Zoom (wichtig)

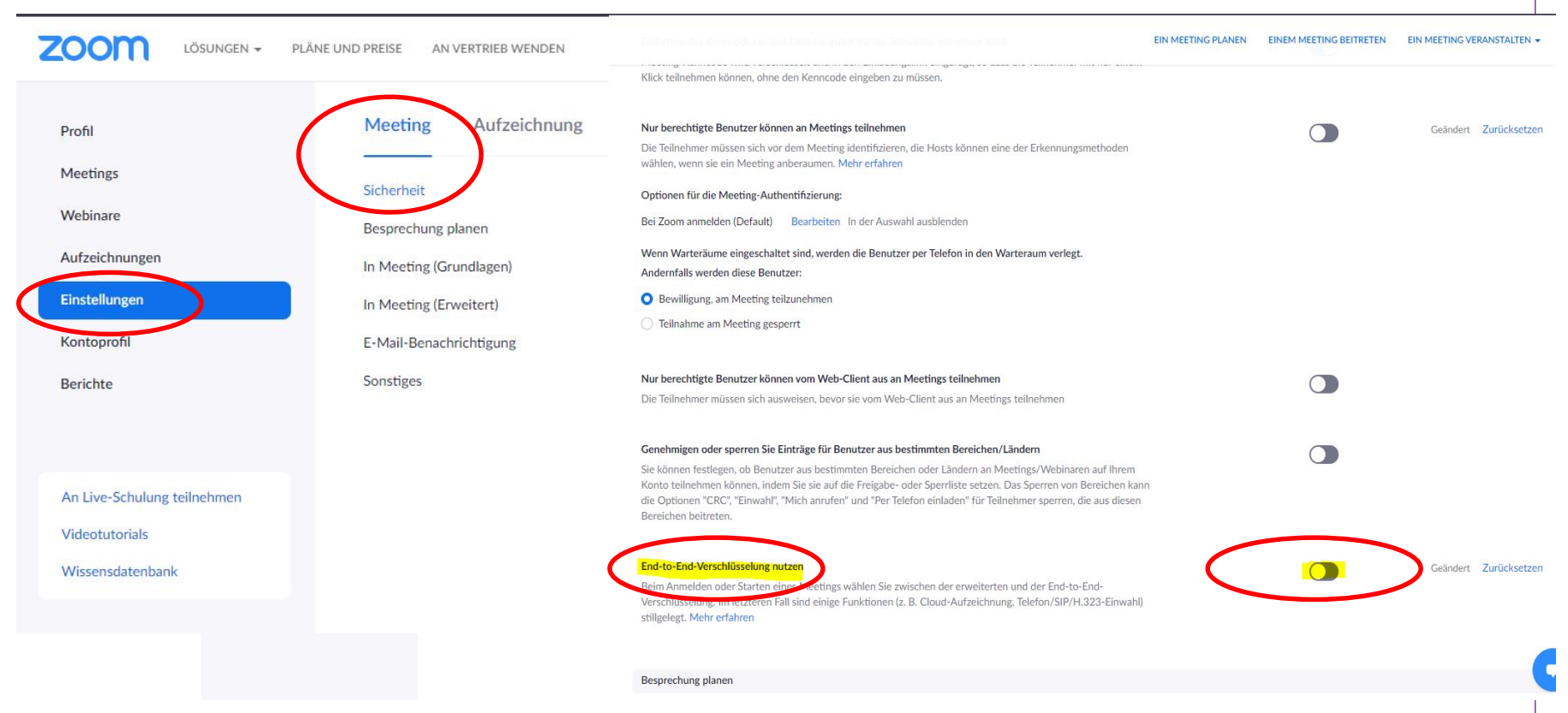

**Diese Funktion ist auf jeden Fall zu deaktivieren, um Nutzern auch ohne Zoom-App die Teilnahme zu ermöglichen!**  Wenn diese Funktion deaktiviert ist, können auch Teilnehmende über ihren Browser am Meeting teilnehmen.

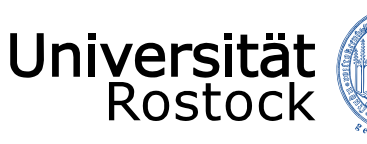

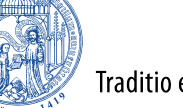

# Ändern der Einstellungen für Zoom (wichtig)

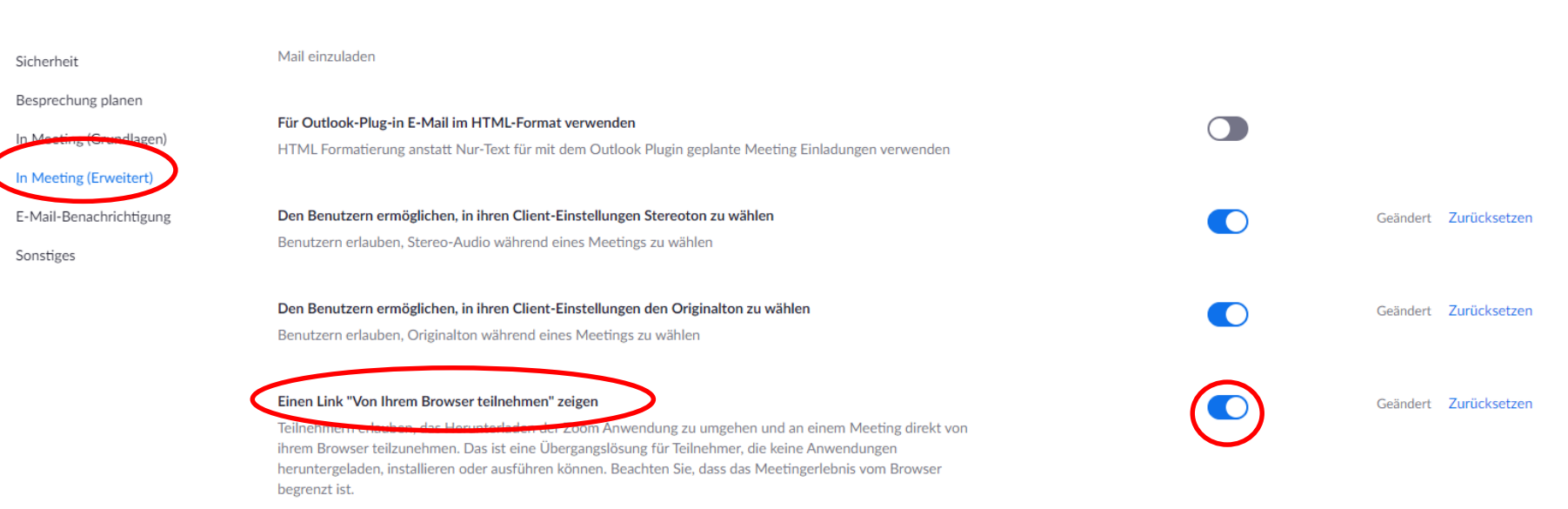

**Die Funktion "Einen Link "Von Ihrem Browser teilnehmen" zeigen" muss aktiviert sein, damit die Teilnahme via Browser möglich ist.**

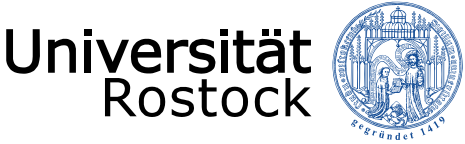

Für Rückfragen zu den Einstellungen oder zur Nutzung von Zoom können Sie sich gerne an [Herrn Niemeyer \(friedrich.niemeyer@uni](mailto:friedrich.niemeyer@uni-rostock.de)rostock.de, Tel.: 0381-498 2574) wenden.

Bei Fragen zur Installation der Zoom-App auf Dienstrechnern wenden Sie sich bitte an den IT-Support der PHF [\(it-support.phf@uni-rostock.de,](mailto:it-support.phf@uni-rostock.de) Tel.: 0381 498 2050).

Bei Vertragsfragen zu Zoom wenden Sie sich bitte an das ITMZ [\(itmz@uni-rostock.de\)](mailto:itmz@uni-rostock.de) oder den Support von Zoom.US [\(https://support.zoom.us/hc/de/articles/2013620](https://support.zoom.us/hc/de/articles/201362003) 03)